# Oracle® Cloud Using the SAP S/4HANA Cloud Adapter with Oracle Integration 3

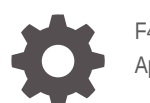

F45602-03 April 2024

**ORACLE** 

Oracle Cloud Using the SAP S/4HANA Cloud Adapter with Oracle Integration 3,

F45602-03

Copyright © 2022, 2024, Oracle and/or its affiliates.

Primary Author: Oracle Corporation

This software and related documentation are provided under a license agreement containing restrictions on use and disclosure and are protected by intellectual property laws. Except as expressly permitted in your license agreement or allowed by law, you may not use, copy, reproduce, translate, broadcast, modify, license, transmit, distribute, exhibit, perform, publish, or display any part, in any form, or by any means. Reverse engineering, disassembly, or decompilation of this software, unless required by law for interoperability, is prohibited.

The information contained herein is subject to change without notice and is not warranted to be error-free. If you find any errors, please report them to us in writing.

If this is software, software documentation, data (as defined in the Federal Acquisition Regulation), or related documentation that is delivered to the U.S. Government or anyone licensing it on behalf of the U.S. Government, then the following notice is applicable:

U.S. GOVERNMENT END USERS: Oracle programs (including any operating system, integrated software, any programs embedded, installed, or activated on delivered hardware, and modifications of such programs) and Oracle computer documentation or other Oracle data delivered to or accessed by U.S. Government end users are "commercial computer software," "commercial computer software documentation," or "limited rights data" pursuant to the applicable Federal Acquisition Regulation and agency-specific supplemental regulations. As such, the use, reproduction, duplication, release, display, disclosure, modification, preparation of derivative works, and/or adaptation of i) Oracle programs (including any operating system, integrated software, any programs embedded, installed, or activated on delivered hardware, and modifications of such programs), ii) Oracle computer documentation and/or iii) other Oracle data, is subject to the rights and limitations specified in the license contained in the applicable contract. The terms governing the U.S. Government's use of Oracle cloud services are defined by the applicable contract for such services. No other rights are granted to the U.S. Government.

This software or hardware is developed for general use in a variety of information management applications. It is not developed or intended for use in any inherently dangerous applications, including applications that may create a risk of personal injury. If you use this software or hardware in dangerous applications, then you shall be responsible to take all appropriate fail-safe, backup, redundancy, and other measures to ensure its safe use. Oracle Corporation and its affiliates disclaim any liability for any damages caused by use of this software or hardware in dangerous applications.

Oracle®, Java, MySQL and NetSuite are registered trademarks of Oracle and/or its affiliates. Other names may be trademarks of their respective owners.

Intel and Intel Inside are trademarks or registered trademarks of Intel Corporation. All SPARC trademarks are used under license and are trademarks or registered trademarks of SPARC International, Inc. AMD, Epyc, and the AMD logo are trademarks or registered trademarks of Advanced Micro Devices. UNIX is a registered trademark of The Open Group.

This software or hardware and documentation may provide access to or information about content, products, and services from third parties. Oracle Corporation and its affiliates are not responsible for and expressly disclaim all warranties of any kind with respect to third-party content, products, and services unless otherwise set forth in an applicable agreement between you and Oracle. Oracle Corporation and its affiliates will not be responsible for any loss, costs, or damages incurred due to your access to or use of third-party content, products, or services, except as set forth in an applicable agreement between you and Oracle.

## **Contents**

#### [Preface](#page-4-0)

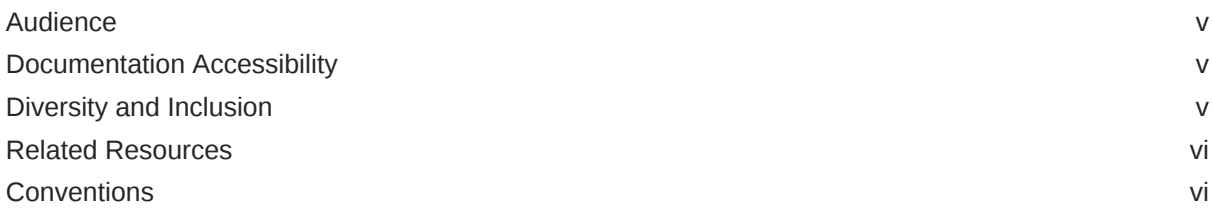

### 1 [Understand the SAP S/4HANA Cloud Adapter](#page-6-0)

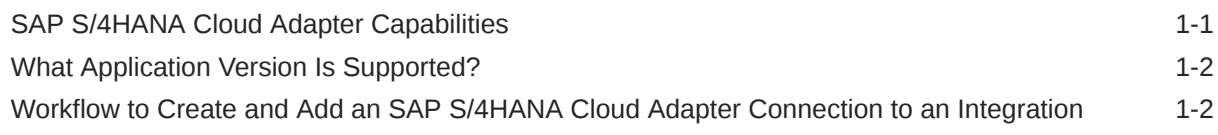

### 2 [Create an SAP S/4HANA Cloud Adapter Connection](#page-8-0)

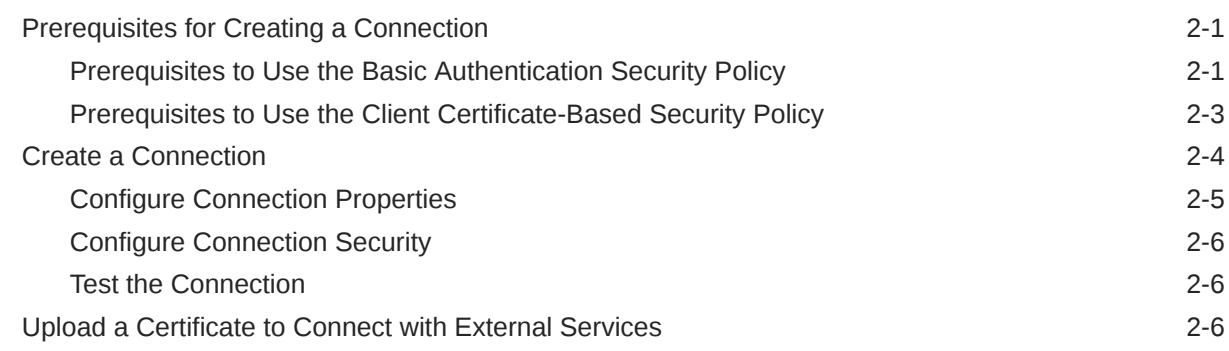

### 3 [Add the SAP S/4HANA Cloud Adapter Connection to an Integration](#page-17-0)

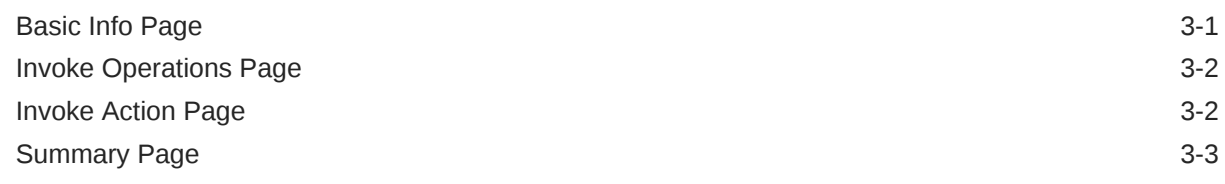

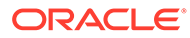

### 4 [Implement Common Patterns Using the SAP S/4HANA Cloud Adapter](#page-20-0)

[Use the SAP S/4HANA Cloud Business Partner Records to Create Salesforce Customer](#page-20-0) [Accounts](#page-20-0) 4-1

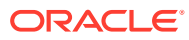

## <span id="page-4-0"></span>Preface

This guide describes how to configure this adapter as a connection in an integration in Oracle Integration.

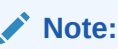

The use of this adapter may differ depending on the features you have, or whether your instance was provisioned using Standard or Enterprise edition. These differences are noted throughout this guide.

#### **Topics:**

- **Audience**
- Documentation Accessibility
- Diversity and Inclusion
- [Related Resources](#page-5-0)
- **[Conventions](#page-5-0)**

## Audience

This guide is intended for developers who want to use this adapter in integrations in Oracle Integration.

## Documentation Accessibility

For information about Oracle's commitment to accessibility, visit the Oracle Accessibility Program website at <https://www.oracle.com/corporate/accessibility/>.

#### **Access to Oracle Support**

Oracle customers that have purchased support have access to electronic support through My Oracle Support. For information, visit <https://support.oracle.com/portal/> or visit [Oracle](https://www.oracle.com/corporate/accessibility/learning-support.html#support-tab) [Accessibility Learning and Support](https://www.oracle.com/corporate/accessibility/learning-support.html#support-tab) if you are hearing impaired.

## Diversity and Inclusion

Oracle is fully committed to diversity and inclusion. Oracle respects and values having a diverse workforce that increases thought leadership and innovation. As part of our initiative to build a more inclusive culture that positively impacts our employees, customers, and partners, we are working to remove insensitive terms from our products and documentation.

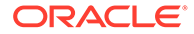

We are also mindful of the necessity to maintain compatibility with our customers' existing technologies and the need to ensure continuity of service as Oracle's offerings and industry standards evolve. Because of these technical constraints, our effort to remove insensitive terms is ongoing and will take time and external cooperation.

## <span id="page-5-0"></span>Related Resources

See these Oracle resources:

- Oracle Cloud at <http://cloud.oracle.com>
- *Using Integrations in Oracle Integration 3*
- *Using the Oracle Mapper with Oracle Integration 3*
- Oracle Integration documentation on the Oracle Help Center.

## **Conventions**

The following text conventions are used in this document:

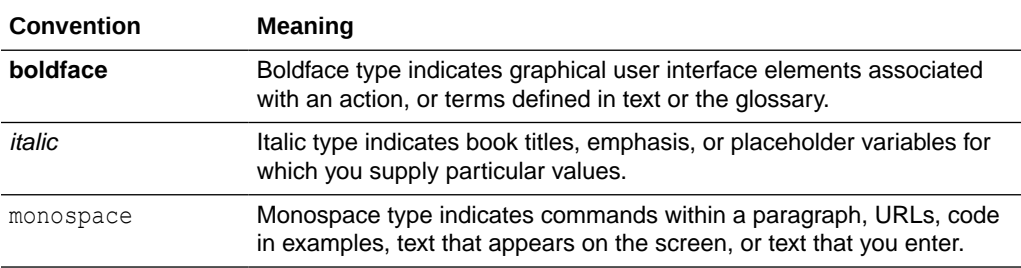

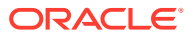

# <span id="page-6-0"></span>1 Understand the SAP S/4HANA Cloud Adapter

Review the following conceptual topics to learn about the SAP S/4HANA Cloud Adapter and how to use it as a connection in integrations in Oracle Integration. A typical workflow of adapter and integration tasks is also provided.

#### **Topics:**

- **SAP S/4HANA Cloud Adapter Capabilities**
- [What Application Version Is Supported?](#page-7-0)
- [Workflow to Create and Add an SAP S/4HANA Cloud Adapter Connection to an](#page-7-0) [Integration](#page-7-0)

#### **Note:**

There are overall service limits for Oracle Integration. A service limit is the quota or allowance set on a resource. See Service Limits.

## SAP S/4HANA Cloud Adapter Capabilities

The SAP S/4HANA Cloud Adapter enables you to create an integration with an SAP S/ 4HANA Cloud application. You can configure the SAP S/4HANA Cloud Adapter as an invoke connection in an integration in Oracle Integration.

The SAP S/4HANA Cloud Adapter provides the following benefits:

- Enables simplified integration with the SAP S/4HANA Cloud application.
- Discovers business objects and operations and provides easy mapping to SAP S/4 HANA business objects.
- Provides invoke (target) connection support for performing the following types of actions against the selected business object and operation:
	- Query (get records from SAP S/4HANA Cloud)
	- Create (create records in SAP S/4HANA Cloud)
	- Update (update records in SAP S/4HANA Cloud)
	- Delete (delete a record in SAP S/4HANA Cloud)
- Supports all custom objects defined by the user and custom fields created at SAP S/ 4HANA Cloud along with the standard objects and fields.
- Supports SAP S/4HANA OData APIs protected using basic authentication and client certificate-based authentication.

The SAP S/4HANA Cloud Adapter is one of many predefined adapters included with Oracle Integration. You can configure the SAP S/4HANA Cloud Adapter as an invoke connection in an integration in Oracle Integration.

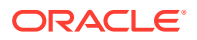

## <span id="page-7-0"></span>What Application Version Is Supported?

For information about which application version is supported by this adapter, see the [Connectivity Certification Matrix](https://docs.oracle.com/en/cloud/paas/integration-cloud/certification-matrix/adaptercertificationmatrix.pdf).

## Workflow to Create and Add an SAP S/4HANA Cloud Adapter Connection to an Integration

You follow a very simple workflow to create a connection with an adapter and include the connection in an integration in Oracle Integration.

This table lists the workflow steps for both adapter tasks and overall integration tasks, and provides links to instructions for each step.

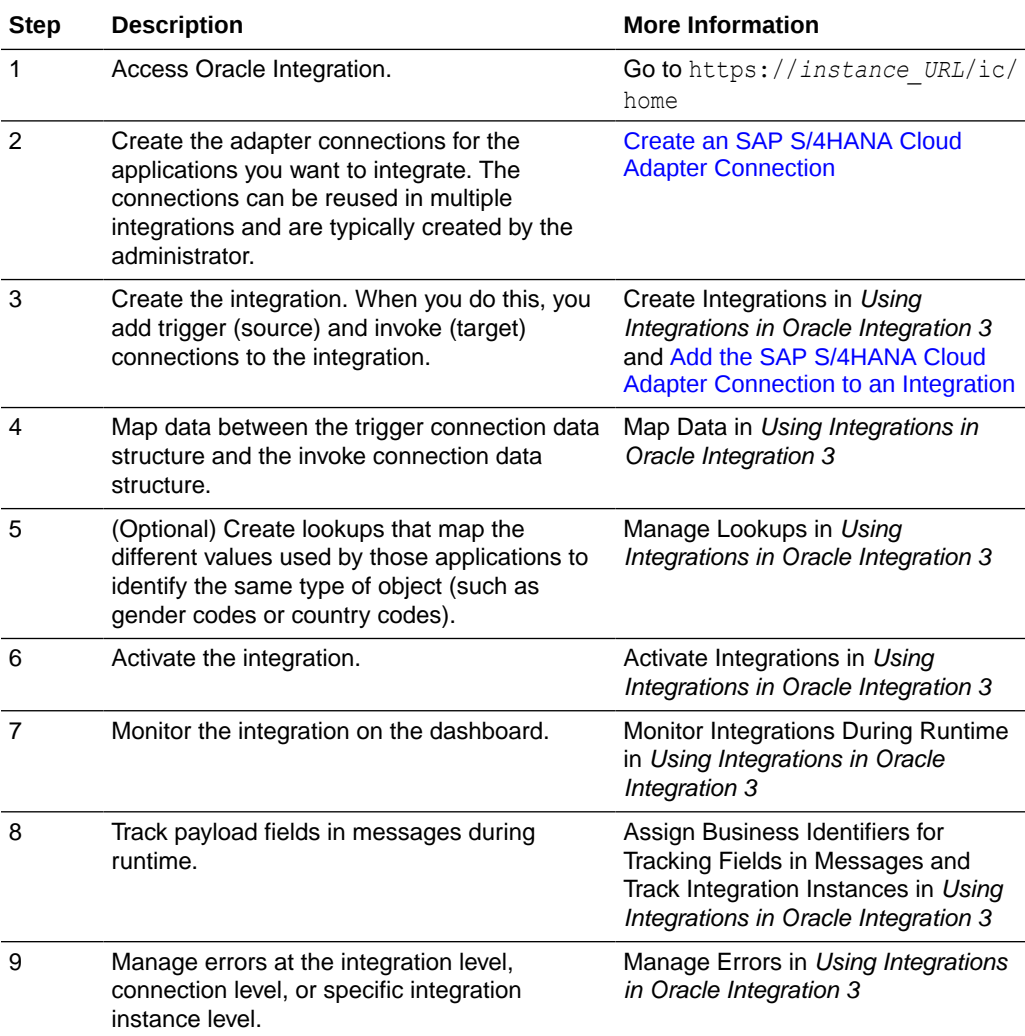

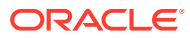

# Create an SAP S/4HANA Cloud Adapter **Connection**

A connection is based on an adapter. You define connections to the specific cloud applications that you want to integrate. The following topics describe how to define connections.

#### **Topics:**

<span id="page-8-0"></span>2

- Prerequisites for Creating a Connection
- [Create a Connection](#page-11-0)
- [Upload a Certificate to Connect with External Services](#page-13-0)

## Prerequisites for Creating a Connection

You must satisfy the following prerequisite to create a connection with the SAP S/4HANA Cloud Adapter.

- Prerequisites to Use the Basic Authentication Security Policy
- [Prerequisites to Use the Client Certificate-Based Security Policy](#page-10-0)

### Prerequisites to Use the Basic Authentication Security Policy

You must satisfy the following prerequisites if you want to use the Basic Authentication security policy with the SAP S/4HANA Cloud Adapter.

- Create a Communication User
- [Create a Communication System](#page-9-0)
- [Create a Communication Arrangement](#page-10-0)

#### **Create a Communication User**

- **1.** Log in to the SAP S/4HANA Cloud application with administrator credentials.
- **2.** Search for Communication Management in the search box in the upper right pane, then click **Maintain Communication Users** in the search results.
- **3.** Click **New** to create a new communication user.
- **4.** On the Create Communication User page, enter a user name, description, and password. You can click **Propose Password** to get a system-generated password.

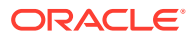

<span id="page-9-0"></span>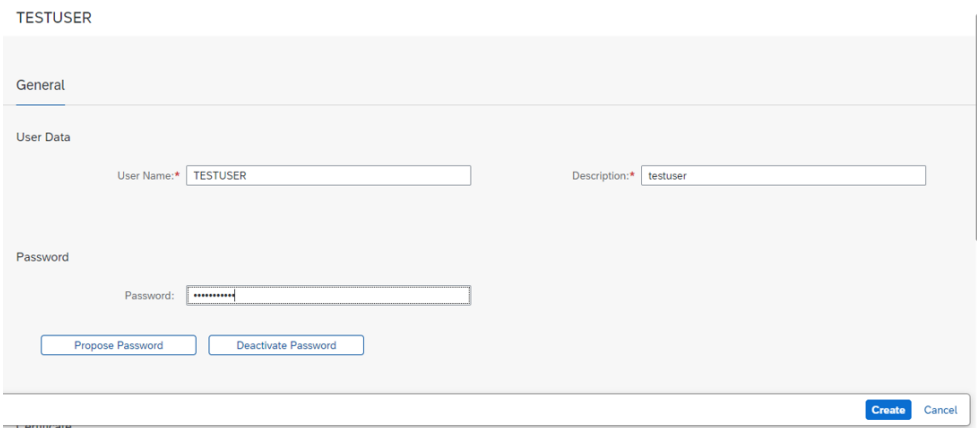

- **5.** Copy the user name and password for your communication user. You'll need to enter those values on the Connections page when you configure security for your SAP S/4HANA Cloud Adapter connection in Oracle Integration. See [Configure Connection Security](#page-13-0).
- **6.** Click **Create**.

#### **Create a Communication System**

Perform the following steps to create a communication system and assign a communication user to the communication system.

- **1.** Log in to the SAP S/4HANA Cloud application with administrator credentials.
- **2.** Search for Communication Management in the search box in the upper right pane, then click **Communication Systems** in the search results.
- **3.** Click **New** to create a new communication system.
- **4.** Enter a system ID and system name, then click **Create**.

New Communication System

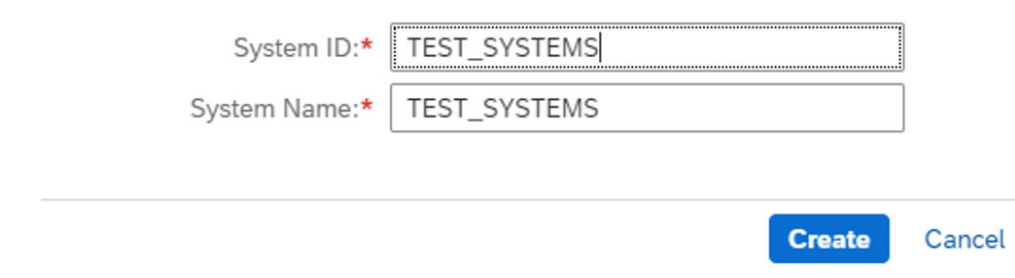

- **5.** Click a communication system in the list.
- **6.** Under **Technical Data**, enter the host name of your SAP S/4HANA Cloud tenant in the following format.

*myxxxxxx*.s4hana.ondemand.com

**7.** Click the **User for Inbound Communication** tab, then click the add (**+**) icon.

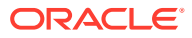

- <span id="page-10-0"></span>**8.** Assign the communication user you created and select the authentication method as **User Name and Password**.
- **9.** Click **Save**.

#### **Create a Communication Arrangement**

- **1.** Log in to the SAP S/4HANA Cloud application with administrator credentials.
- **2.** Search for Communication Management in the search box in the upper right pane, then click **Communication Arrangements** in the search results.
- **3.** Click **New** to create a new communication arrangement.
- **4.** Select your communication scenario, enter an arrangement name, and click **Create**.
- **5.** Click a communication arrangement in the list. The inbound communication user is automatically assigned.
- **6.** Under **Inbound Services**, the service URL to call the OData service can be found in the following format:

https://*your-system*-api.s4hana.ondemand.com/sap/opu/odata/sap/*API-name*

**7.** Click **Save**.

### Prerequisites to Use the Client Certificate-Based Security Policy

You must satisfy the following prerequisites if you want to use the Client Certificate-based security policy with the SAP S/4HANA Cloud Adapter.

- [Create a Communication User](#page-8-0)
- [Create a Communication System](#page-9-0)
- Create a Communication Arrangement
- [Upload the Client Certificate X.509 Certificate into Oracle Integration](#page-11-0)

#### **Create a Communication User**

- **1.** Log in to the SAP S/4HANA Cloud application with administrator credentials.
- **2.** Search for Communication Management in the search box in the upper right pane, then click **Maintain Communication Users** in the search results.
- **3.** Click **New** to create a new communication user.
- **4.** On the Create Communication User page, enter a user name, description, and password. You can click **Propose Password** to get a system-generated password.
- **5.** Upload the certificate (.pem file) on the Certificates page. To create a trusted Certificate Authority (CA)-signed X.509 certificate, see [S/4HANA Cloud APIs with Client Certificate](https://blogs.sap.com/2021/12/01/s-4hana-cloud-apis-with-clientcertificateauthentication./) [Authentication](https://blogs.sap.com/2021/12/01/s-4hana-cloud-apis-with-clientcertificateauthentication./).
- **6.** Click **Create**.

#### **Create a Communication System**

Perform the following steps to create a communication system and assign a communication user to the communication system.

**1.** Log in to the SAP S/4HANA Cloud application with administrator credentials.

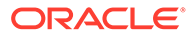

- <span id="page-11-0"></span>**2.** Search for Communication Management in the search box in the upper right pane, then click **Communication Systems** in the search results.
- **3.** Click **New** to create a new communication system.
- **4.** Enter a system ID and system name, then click **Create**.
- **5.** Click a communication system in the list.
- **6.** Under **Technical Data**, enter localhost in the **Host Name** field.
- **7.** In the **Logical System** field, enter a system name.
- **8.** Click the **User for Inbound Communication** tab, then click the add (**+**) icon.
- **9.** Assign the communication user you created and select the authentication method as **SSL Client Certificate**.
- **10.** Click the **User for Outbound Communication** tab, then click the add (**+**) icon.
- **11.** Select the authentication method as **User Name and Password**, and enter the user name and password.
- **12.** Click **Create**.
- **13.** Click **Save**.
- **14.** Check that the status is **Active**.

#### **Create a Communication Arrangement**

Follow the steps to create a communication agreement. See [Create Communication](https://help.sap.com/docs/SAP_EXTENSIBILITY_EXPLORER/8ce29283d61a4bca96e9e7d87c95baa3/04b350a899db46688f02f751a7eedfc4.html) [Agreement.](https://help.sap.com/docs/SAP_EXTENSIBILITY_EXPLORER/8ce29283d61a4bca96e9e7d87c95baa3/04b350a899db46688f02f751a7eedfc4.html)

#### **Upload the Client Certificate X.509 Certificate into Oracle Integration**

Upload the X.509 client certificate. See [Upload a Certificate to Connect with External](#page-13-0) [Services](#page-13-0).

### Create a Connection

Before you can build an integration, you must create the connections to the applications with which you want to share data.

To create a connection in Oracle Integration:

- **1.** In the navigation pane, click **Design**, then **Connections**.
- **2.** Click **Create**.

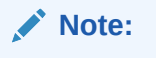

You can also create a connection in the integration canvas. See Define Inbound Triggers and Outbound Invokes.

- **3.** In the Create connection panel, select the adapter to use for this connection. To find the adapter, scroll through the list, or enter a partial or full name in the **Search** field.
- **4.** Enter the information that describes this connection.

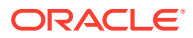

<span id="page-12-0"></span>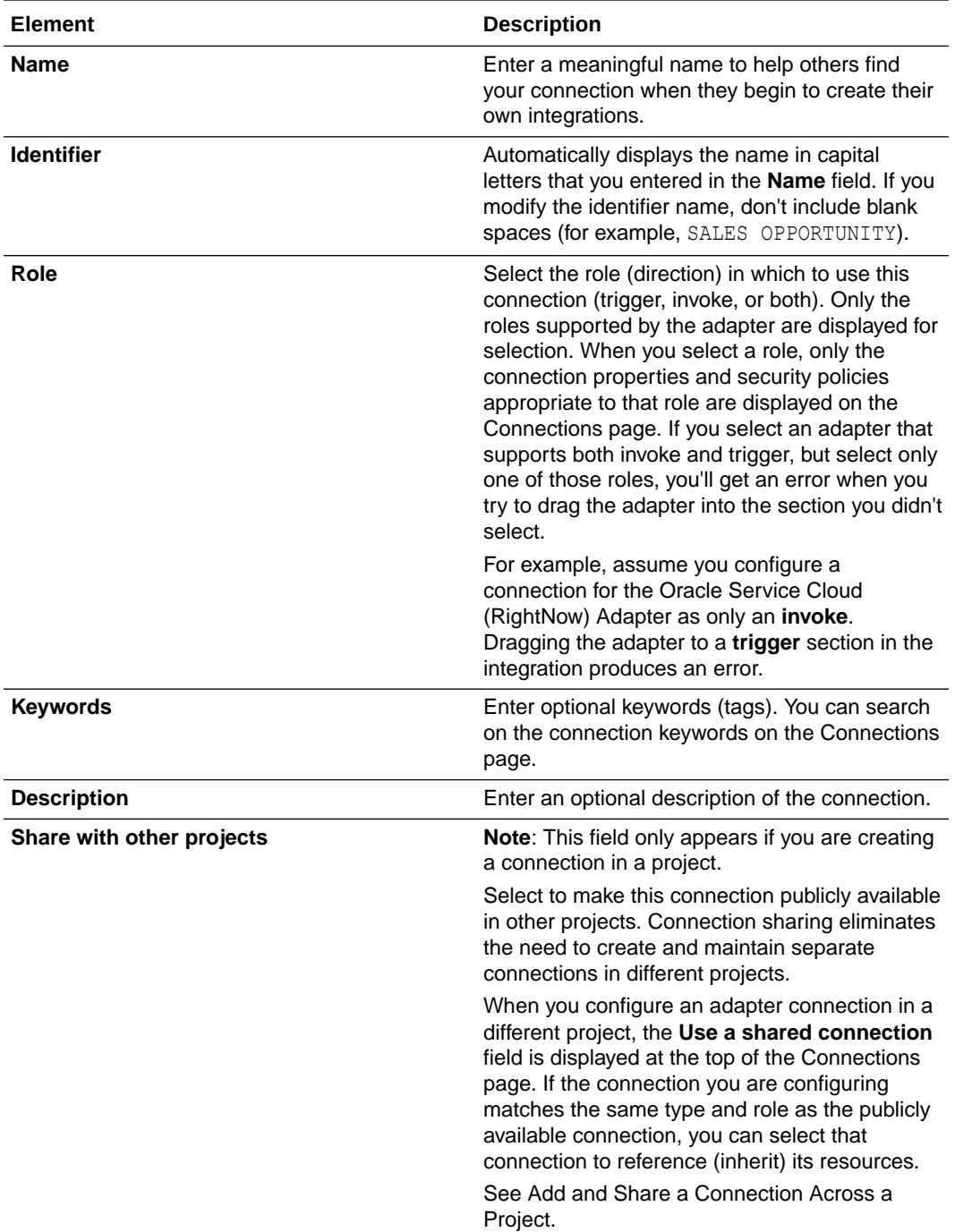

#### **5.** Click **Create**.

Your connection is created. You're now ready to configure the connection properties, security policies, and (for some connections) access type.

## Configure Connection Properties

Enter connection information so your application can process requests.

**1.** Go to the **Properties** section.

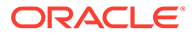

**2.** In the **SAP S4HANA Host** field, enter the SAP S/4HANA host name. For example:

https://*host\_name*-api.s4hana.ondemand.com

### <span id="page-13-0"></span>Configure Connection Security

Configure security for your SAP S/4HANA Cloud Adapter connection.

- **1.** Go to the **Security** section.
- **2.** From the **Security Policy** list, select the security policy.
	- **Basic Authentication**
	- **Client Certificate based Security Policy**
- **3.** If you select **Basic Authentication**:
	- **a.** In the **Username** field, enter the communication user name that you obtained after performing the steps in the prerequisites section. See [Create a](#page-8-0) [Communication User](#page-8-0).
	- **b.** In the **Password** field, enter the password for the communication user that you obtained after performing the steps in the prerequisites section. See [Create a Communication User](#page-8-0).
- **4.** If you select **Client Certificate based Security Policy**:
	- **•** In the **Identity keystore Alias Name** field, provide the identity keystore alias name of the X.509 certificate that you uploaded into Oracle Integration. See [Prerequisites to Use the Client Certificate-Based Security Policy.](#page-10-0)

### Test the Connection

Test your connection to ensure that it's configured successfully.

- **1.** In the page title bar, click **Test**.
- **2.** Wait for a message about the results of the connection test.
	- If the test was successful, then the connection is configured properly.
	- If the test failed, then edit the configuration details you entered. Check for typos, verify URLs and credentials, and download the diagnostic logs for additional details. Continue to test until the connection is successful.
- **3.** When complete, click **Save**.

## Upload a Certificate to Connect with External Services

Certificates allow Oracle Integration to connect with external services. If the external service/endpoint needs a specific certificate, request the certificate and then import it into Oracle Integration.

If you make an SSL connection in which the root certificate does not exist in Oracle Integration, an exception error is thrown. In that case, you must upload the appropriate certificate. A certificate enables Oracle Integration to connect with external services. If the external endpoint requires a specific certificate, request the certificate and then upload it into Oracle Integration.

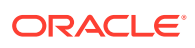

- **1.** Sign in to Oracle Integration.
- **2.** In the navigation pane, click **Settings**, then **Certificates**. All certificates currently uploaded to the trust store are displayed on the Certificates page.
- **3.** Click Filter  $\overline{t}$  to filter by name, certificate expiration date, status, type, category, and installation method (user-installed or system-installed). Certificates installed by the system cannot be deleted.

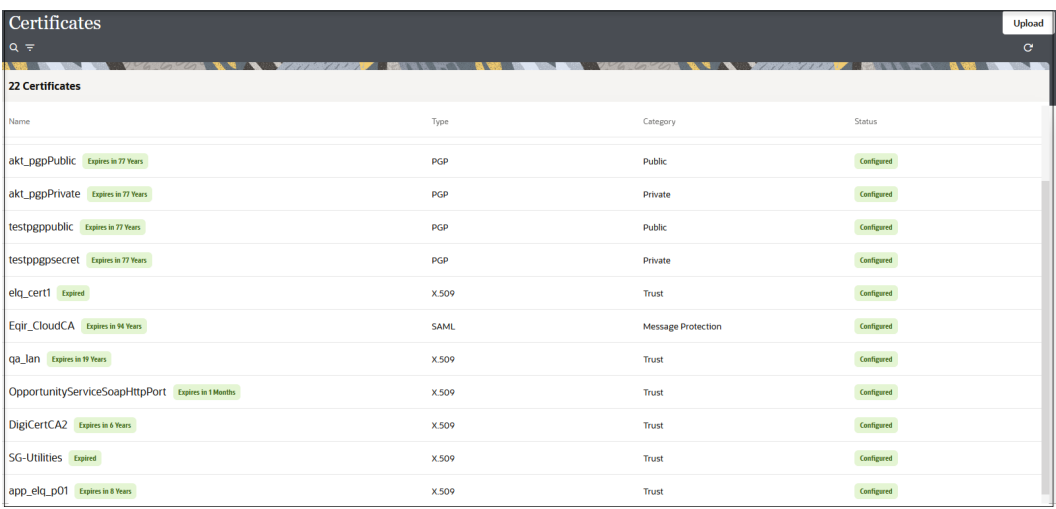

- **4.** Click **Upload** at the top of the page. The Upload certificate panel is displayed.
- **5.** Enter an alias name and optional description.
- **6.** In the **Type** field, select the certificate type. Each certificate type enables Oracle Integration to connect with external services.
	- Digital Signature
	- X.509 (SSL transport)
	- [SAML \(Authentication & Authorization\)](#page-15-0)
	- [PGP \(Encryption & Decryption\)](#page-15-0)
	- **[Signing key](#page-16-0)**

#### **Digital Signature**

The digital signature security type is typically used with adapters created with the Rapid Adapter Builder. See Learn About the Rapid Adapter Builder in Oracle Integration in *Using the Rapid Adapter Builder with Oracle Integration 3*.

- **1.** Click **Browse** to select the digital certificate. The certificate must be an X509Certificate. This certificate provides inbound RSA signature validation. See Implement Digital Signature Validation (RSA) in *Using the Rapid Adapter Builder with Oracle Integration 3*.
- **2.** Click **Upload**.

#### **X.509 (SSL transport)**

- **1.** Select a certificate category.
	- **a. Trust**: Use this option to upload a trust certificate.

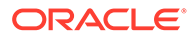

- **i.** Click **Browse**, then select the trust file (for example, .cer or .crt) to upload.
- <span id="page-15-0"></span>**b. Identity**: Use this option to upload a certificate for two-way SSL communication.
	- **i.** Click **Browse**, then select the keystore file (.jks) to upload.
	- **ii.** Enter the comma-separated list of passwords corresponding to key aliases.

#### **Note:**

When an identity certificate file  $(.jks)$  contains more than one private key, all the private keys must have the same password. If the private keys are protected with different passwords, the private keys cannot be extracted from the keystore.

- **iii.** Enter the password of the keystore being imported.
- **c.** Click **Upload**.

#### **SAML (Authentication & Authorization)**

- **1.** Note that **Message Protection** is automatically selected as the only available certificate category and cannot be deselected. Use this option to upload a keystore certificate with SAML token support. Create, read, update, and delete (CRUD) operations are supported with this type of certificate.
- **2.** Click **Browse**, then select the certificate file (.cer or .crt) to upload.
- **3.** Click **Upload**.

#### **PGP (Encryption & Decryption)**

- **1.** Select a certificate category. Pretty Good Privacy (PGP) provides cryptographic privacy and authentication for communication. PGP is used for signing, encrypting, and decrypting files. You can select the private key to use for encryption or decryption when configuring the stage file action.
	- **a. Private**: Uses a private key of the target location to decrypt the file.
		- **i.** Click **Browse**, then select the PGP file to upload.
		- **ii.** Enter the PGP private key password.
	- **b. Public**: Uses a public key of the target location to encrypt the file.
		- **i.** Click **Browse**, then select the PGP file to upload.
		- **ii.** In the **ASCII-Armor Encryption Format** field, select **Yes** or **No**.
			- **Yes** shows the format of the encrypted message in ASCII armor. ASCII armor is a binary-to-textual encoding converter. ASCII armor formats encrypted messaging in ASCII. This enables messages to be sent in a standard messaging format. This selection impacts the visibility of message content.
			- **No** causes the message to be sent in binary format.
		- **iii.** From the **Cipher Algorithm** list, select the algorithm to use. Symmetrickey algorithms for cryptography use the same cryptographic keys for both

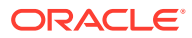

<span id="page-16-0"></span>encryption of plain text and decryption of cipher text. The following supported cipher algorithms are FIPS-compliant:

- AES128
- AES192
- AES256
- TDES
- **c.** Click **Upload**.

#### **Signing key**

A signing key is a secret key used to establish trust between applications. Signing keys are used to sign ID tokens, access tokens, SAML assertions, and more. Using a private signing key, the token is digitally signed and the server verifies the authenticity of the token by using a public signing key. You must upload a signing key to use the OAuth Client Credentials using JWT Client Assertion and OAuth using JWT User Assertion security policies in REST Adapter invoke connections. Only PKCS1- and PKCS8-formatted files are supported.

- **1.** Select **Public** or **Private**.
- **2.** Click **Browse** to upload a key file. If you selected **Private**, and the private key is encrypted, a field for entering the private signing key password is displayed after key upload is complete.
- **3.** Enter the private signing key password. If the private signing key is not encrypted, you are not required to enter a password.
- **4.** Click **Upload**.

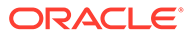

## <span id="page-17-0"></span>Add the SAP S/4HANA Cloud Adapter Connection to an Integration

When you drag the SAP S/4HANA Cloud Adapter into the invoke area of an integration, the Adapter Endpoint Configuration Wizard is invoked. This wizard guides you through configuration of the SAP S/4HANA Cloud Adapter endpoint properties.

The following sections describe the wizard pages that guide you through configuration of the SAP S/4HANA Cloud Adapter as an invoke in an integration. You cannot use the SAP S/ 4HANA Cloud Adapter as a trigger in an integration.

#### **Topics:**

- **Basic Info Page**
- [Invoke Operations Page](#page-18-0)
- [Invoke Action Page](#page-18-0)
- **[Summary Page](#page-19-0)**

## Basic Info Page

You can enter a name and description on the Basic Info page of each adapter in your integration.

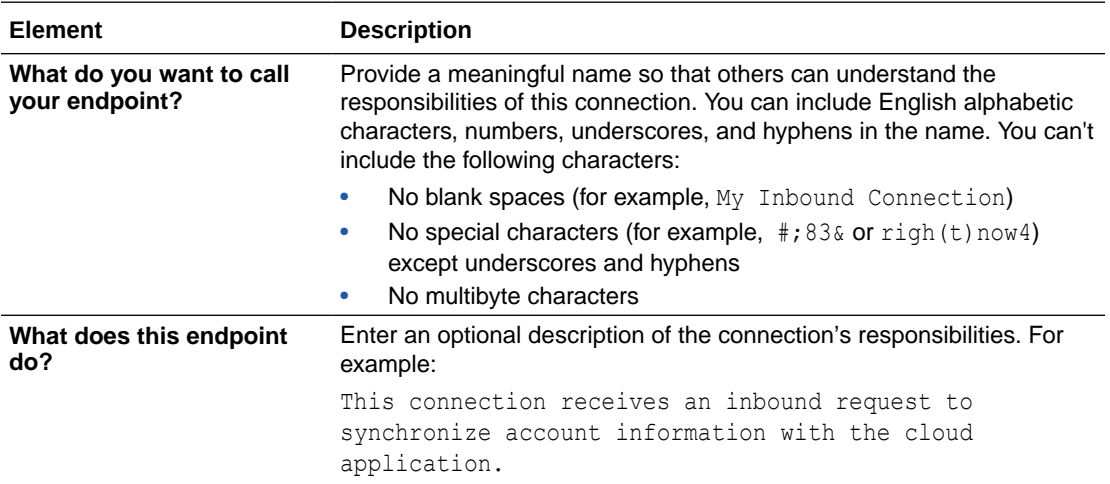

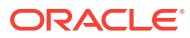

## <span id="page-18-0"></span>Invoke Operations Page

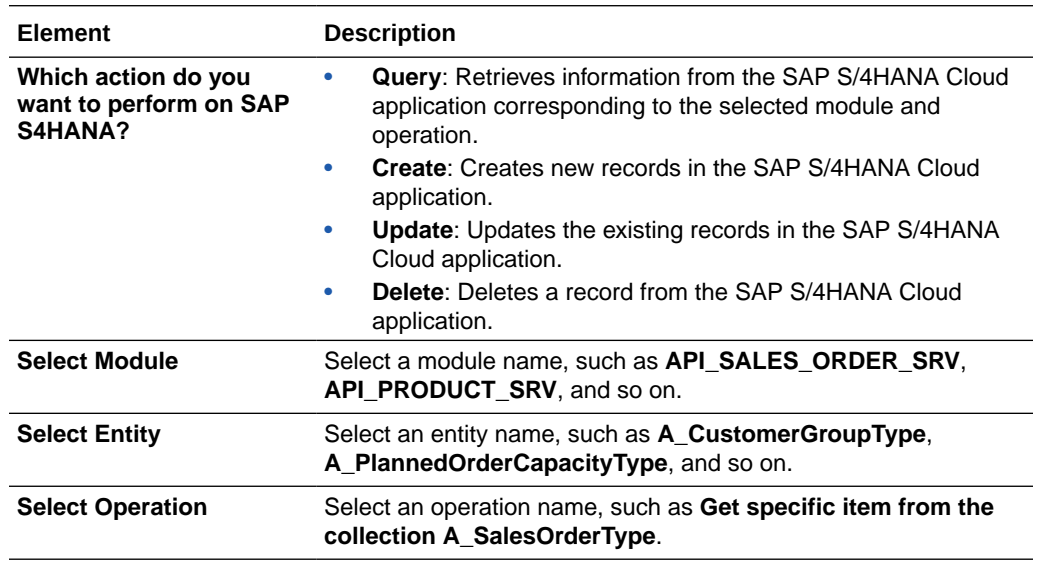

Select the action type to perform on the SAP S/4HANA Cloud application.

## Invoke Action Page

If you selected **Query** on the Operations page, the following options are displayed.

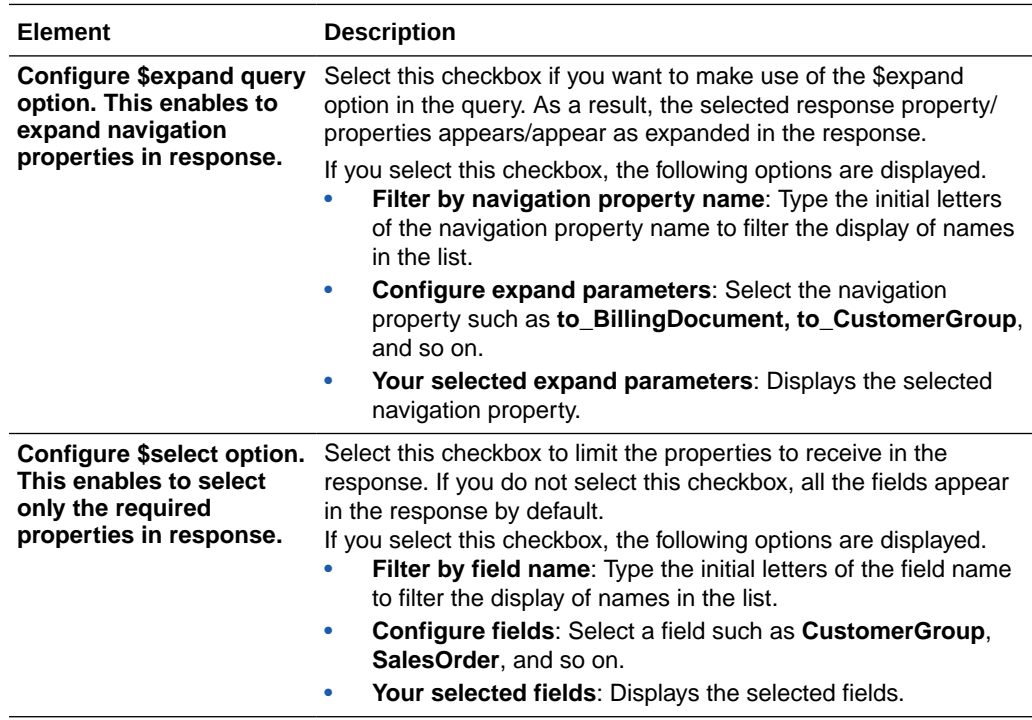

## <span id="page-19-0"></span>Summary Page

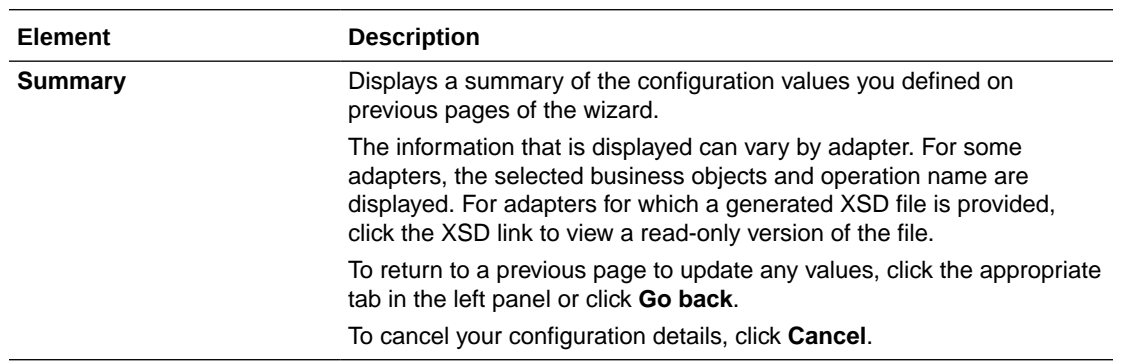

You can review the specified adapter configuration values on the Summary page.

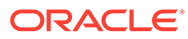

# <span id="page-20-0"></span>4

## Implement Common Patterns Using the SAP S/4HANA Cloud Adapter

You can use the SAP S/4HANA Cloud Adapter to implement the following common pattern.

#### **Topics:**

• Use the SAP S/4HANA Cloud Business Partner Records to Create Salesforce Customer **Accounts** 

## Use the SAP S/4HANA Cloud Business Partner Records to Create Salesforce Customer Accounts

You can use the business partner (customer) records of SAP S/4HANA Cloud to create customer accounts in the Salesforce application. The business partner (customer) records updated in SAP S/4HANA Cloud are fetched and the business partner address details are used to create accounts in the Salesforce application. This implementation pattern provides an overview of the steps.

- **1.** Create a schedule integration.
- **2.** Create a schedule variable to store the last run time.

\$lastrun=""

- **3.** Drag an SAP S/4HANA Cloud Adapter into the canvas and configure it as follows to get all the business partner records available in the host URL configured in the SAP S/ 4HANA Cloud connection.
	- **a.** On the Basic info page, provide an endpoint name.
	- **b.** On the Operations page, select the **Query** action, **API\_BUSINESS\_PARTNER** module, **A\_BusinessPartnerType** entity, and **GetAll entities in the collections of A\_BusinessPartnerType** operation.
	- **c.** On the Action page, select the **Configure \$expand query option. This allows to expand navigation properties in response** check box.
	- **d.** Select the required navigation property from the **Configure expand parameters** list (for this example, **to\_BusinessPartnerAddress**, **to\_BusinessPartnerBank**, **to\_BusinessPartnerContact**, **to\_Customer**, and so on are selected).
	- **e.** On the Summary page, review your selections.
- **4.** Drag a for-each action into the canvas and assign results as the repeating element.
- **5.** Drag a switch action into the canvas to check whether or not the business partner (customer) record is null.

customer=""

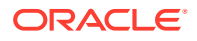

When the business partner (customer) record is not null, an SAP S/4HANA Cloud Adapter is configured to get the business partner address. These business partner address details are used to create the customer accounts in Salesforce.

- **6.** Drag a second SAP S/4HANA Cloud Adapter into the canvas and configure it as follows.
	- **a.** On the Basic info page, provide an endpoint name.
	- **b.** On the Operations page, select the **Query** action, **API\_BUSINESS\_PARTNER** module, **A\_BusinessPartnerAddressType** entity, and **Get specific item from the collection A\_BusinessPartnerAddressType** operation.
	- **c.** On the Action page, select the **Configure \$expand query option. This allows to expand navigation properties in response** check box.
	- **d.** Select the required navigation property from the **Configure expand parameters** list (for this example, **to\_AddressUsage**, **to\_EmailAddress**, **to\_FaxNumber**, **to\_MobilePhoneNumer**, **to\_PhoneNumer**, and **to\_URLAddress** are selected).
	- **e.** On the Summary page, review your selections.
- **7.** Perform the required mapping.
- **8.** Drag a Salesforce Adapter into the canvas and configure it as follows:
	- **a.** On the Basic Info page, provide a name.
	- **b.** On the Action page, select **Create, Update Or Delete Information**.
	- **c.** On the Operations page, select the **Create** operation, **Account** business object, and **Use Default Header** check box.
	- **d.** On the Summary page, review your selections.
- **9.** In the mapper, map **Account Number** to **Customer**, **Billing City** to **City Name**, **Billing Zip/Postal Code** to **Postal Code**, and **Account Name** to **Business Partner Name**.
- **10.** When complete, save and activate the integration.

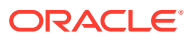